## **New USTA League Team Management Tool Quick Tips**

## **Captains:**

- 1. Log onto th[e USTA](https://tennislink.usta.com/Leagues/Common/Home.aspx) [League](https://tennislink.usta.com/Leagues/Common/Home.aspx) homepage.
- 2. Under My Teams, select the Blue Arrow to access team management for that specific team (only leagues from the current championship year will show).
- 3. **Team Details** page:
	- Select **Email/Text** button to communicate with players and/or LLC.
	- Select **Availability** to review availability of players.
	- Go to **My Matches** to create the lineup. Choose the match and click **Create Lineup**.
- 4. **Create/Edit Match Lineup**
	- Edit lineup, enter scores or print scorecard from this screen.
	- **Select a player for each position;** when you click on '**>**' next to Choose Player, you will see their availability, gender, NTRP, win/loss record, matches played, preferences and preferred partner listed.
	- **Edit the time for each position.**
	- Indicate '**What to Bring/Notes**' for each player.
	- **Send Lineup To** options: Choose Players in Lineup, Team, or Selected Players. Choose Email and/or Text.
- 5. Match status shows Lineup Sent. You can see if players have confirmed the lineup (from the message or in Team Management).

## **Players:**

- 1. Log onto th[e USTA](https://tennislink.usta.com/Leagues/Common/Home.aspx) [League](https://tennislink.usta.com/Leagues/Common/Home.aspx) homepage.
- 2. Under **My Teams**, select the Blue Arrow  $\blacktriangleright$  to access team management for that specific team (only leagues from the current championship year will show).
- 3. **Team Details** page:
	- Select **Availability** and choose Available, Not Available, If Needed or Not Sure for each match.
	- Update **Preferences,** if desired, to indicate singles or doubles, side of court, time of day and a preferred partner.
- 4. When your captain sends you an email and/or text with the lineup, confirm YES or NO if you are listed as a player. You can also do this in TennisLink in the lineup your captain has created for a match. (**View matches** listed on your Team Details page.

## **To view all features:**

[New](https://acrobat.adobe.com/link/review?uri=urn%3Aaaid%3Ascds%3AUS%3A2ef23e64-eb6a-38db-85c7-77ccde4140bb) [Team](https://acrobat.adobe.com/link/review?uri=urn%3Aaaid%3Ascds%3AUS%3A2ef23e64-eb6a-38db-85c7-77ccde4140bb) [Management](https://acrobat.adobe.com/link/review?uri=urn%3Aaaid%3Ascds%3AUS%3A2ef23e64-eb6a-38db-85c7-77ccde4140bb) [Tool](https://acrobat.adobe.com/link/review?uri=urn%3Aaaid%3Ascds%3AUS%3A2ef23e64-eb6a-38db-85c7-77ccde4140bb) [-](https://acrobat.adobe.com/link/review?uri=urn%3Aaaid%3Ascds%3AUS%3A2ef23e64-eb6a-38db-85c7-77ccde4140bb) [Captain](https://acrobat.adobe.com/link/review?uri=urn%3Aaaid%3Ascds%3AUS%3A2ef23e64-eb6a-38db-85c7-77ccde4140bb) [Perspective](https://acrobat.adobe.com/link/review?uri=urn%3Aaaid%3Ascds%3AUS%3A2ef23e64-eb6a-38db-85c7-77ccde4140bb) [New](https://acrobat.adobe.com/id/urn:aaid:sc:us:84ed92da-1dd8-449d-815a-cc22ffc6aca3) [Team](https://acrobat.adobe.com/id/urn:aaid:sc:us:84ed92da-1dd8-449d-815a-cc22ffc6aca3) [Management](https://acrobat.adobe.com/id/urn:aaid:sc:us:84ed92da-1dd8-449d-815a-cc22ffc6aca3) [Tool](https://acrobat.adobe.com/id/urn:aaid:sc:us:84ed92da-1dd8-449d-815a-cc22ffc6aca3) [-](https://acrobat.adobe.com/id/urn:aaid:sc:us:84ed92da-1dd8-449d-815a-cc22ffc6aca3) [Player](https://acrobat.adobe.com/id/urn:aaid:sc:us:84ed92da-1dd8-449d-815a-cc22ffc6aca3) [Perspective](https://acrobat.adobe.com/id/urn:aaid:sc:us:84ed92da-1dd8-449d-815a-cc22ffc6aca3)

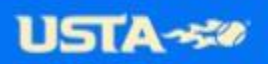